### **Instructions for Limited Access to iStart**

**1. Go to [https://istart.gatech.edu](https://istart.gatech.edu/) and click on "New Student and/Login"**

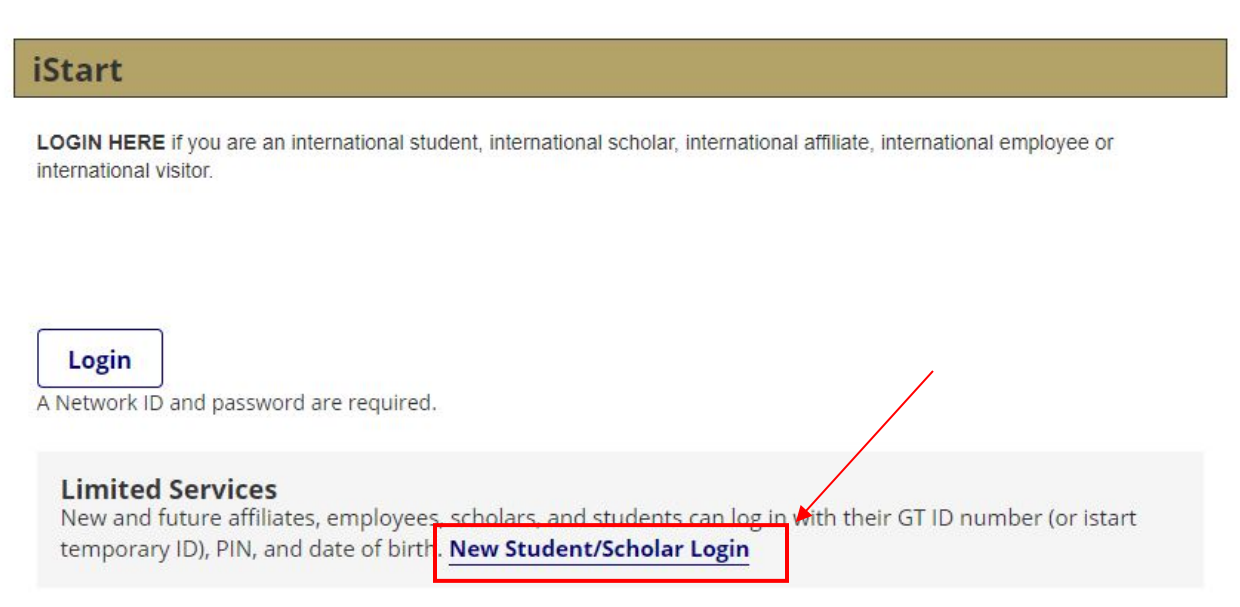

#### **2. Click on "Email me my Limited Access PIN**

Your Limited Access PIN is necessary to confirm your identity. If you have yet to receive it, or have forgotten it, you may request that the system e-mail it to you.

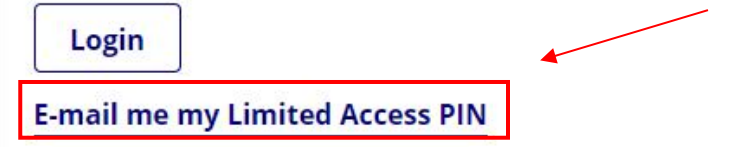

**3. Enter your Georgia Tech ID number. This number will begin with 90…**

# **Limited Services PIN Lookup**

Please provide your University Identification Number to have your Limited Services PIN e-mailed to you.

(\*) Information Required

University Identification Number\*

**Submit** 

## **Instructions for Limited Access to iStart**

#### **4. A PIN number will be sent to your e-mail address on file.**

### **5. Once you receive your PIN number in your e-mail go back to [https://istart.gatech.edu,](https://istart.gatech.edu/) click "New Student and/Login" and enter your Georgia Tech ID#, your date of birth, and PIN number. Then press Login.**

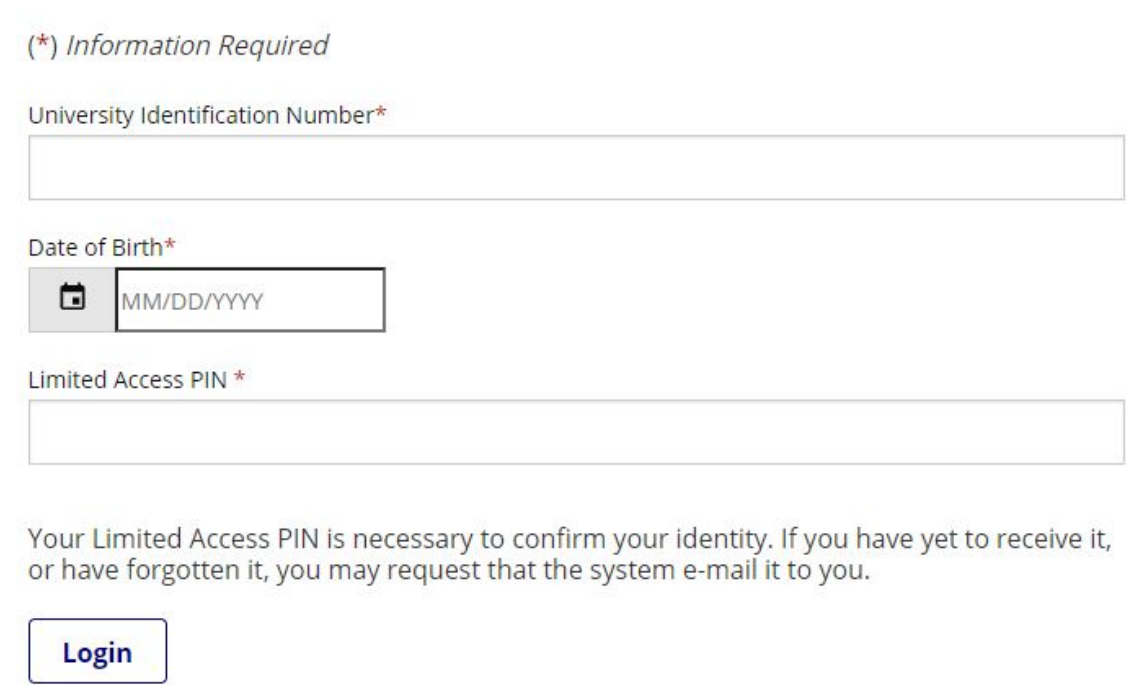

**You should now have access to iStart. If you still are not able to login, please email [info@oie.gatech.edu](mailto:info@oie.gatech.edu)**